## **Getting Started with Winlink Global Email 3**. **VHF Packet with SignaLink & SoundModem**

**1.** Download **SoundModem** <http://uz7.ho.ua/packetradio.htm>

- a. Scroll down to **soundmodem105.zip** (or latest SoundModem version).
- b. After downloading, place SoundModem in its own folder on the C drive.
- 2. Configure SoundModem
	- a. Open **Settings -> Devices** and configure as shown below left.
	- b. To use a SignaLink select **USB Audio Codec** for Output device and Input device.
	- c. Make sure **KISS Server Port** is **Enabled**.
	- d. Go to **Settings -> Modems** and configure Modem settings window as shown below right.

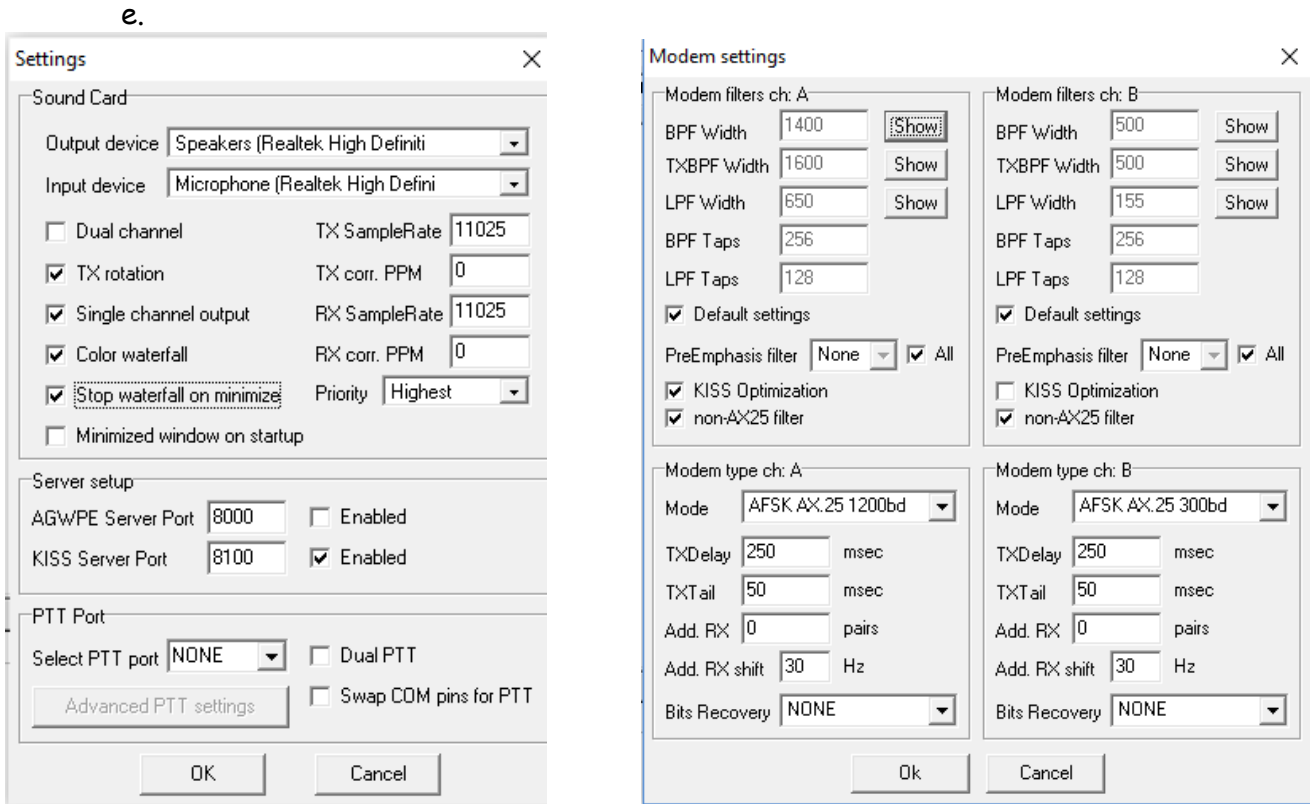

3. Be sure the main SoundModem screen appears as below and that **Hold pointers** is checked.

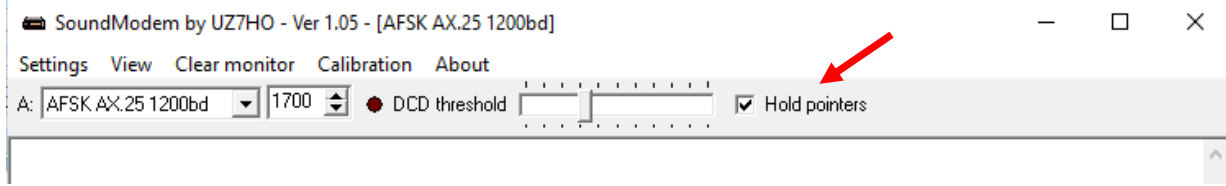

## 4. Connect to an RMS Packet Gateway

- a. Choose **Packet Winlink** in the **Open Session** pull-down menu.
- b. Click Open Session

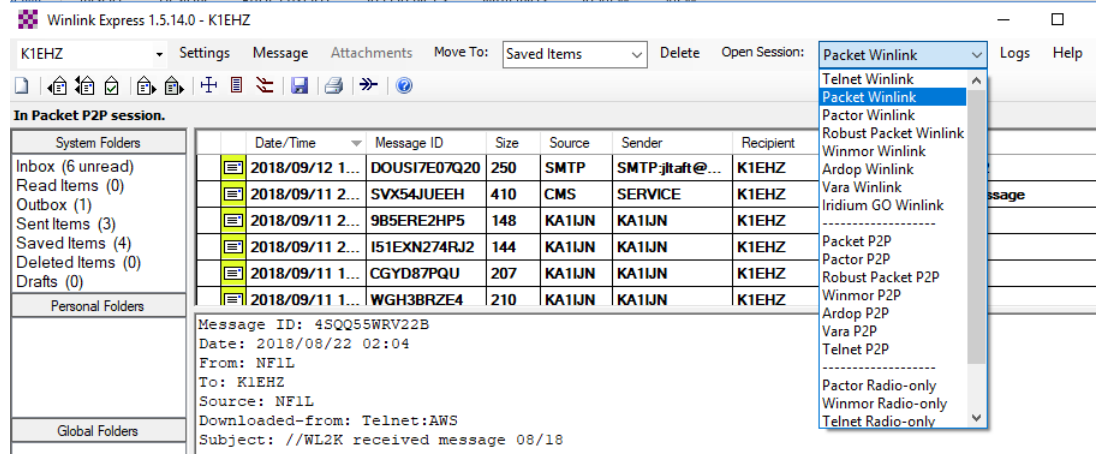

c. In the **Session window** click on **Channel Selection** -> **Update Table via Internet.**

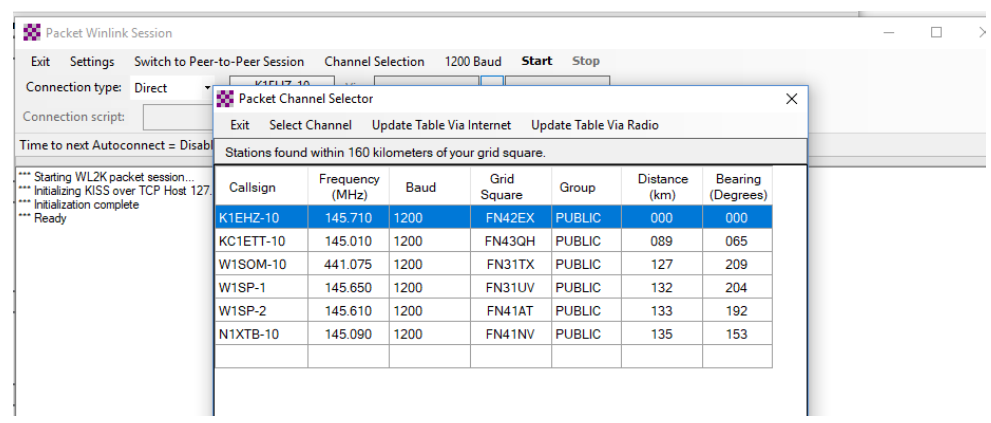

d. Double click on the gateway station to which you want to connect.

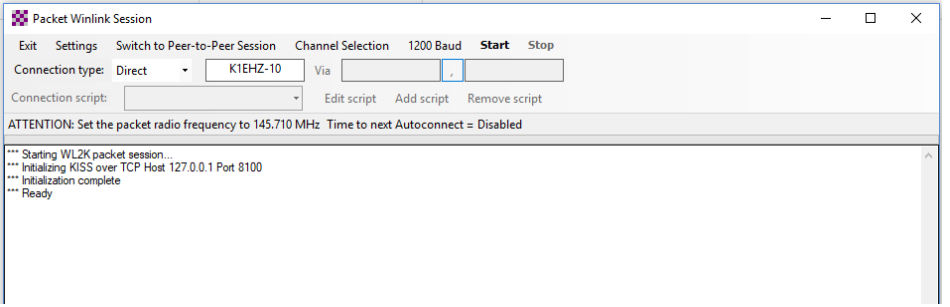

- e. In the **Session window**, choose **Settings** and configure as shown below.
- f. Browse to the folder where you placed **SoundModem** and check **Automatically launch packet sound modem**.

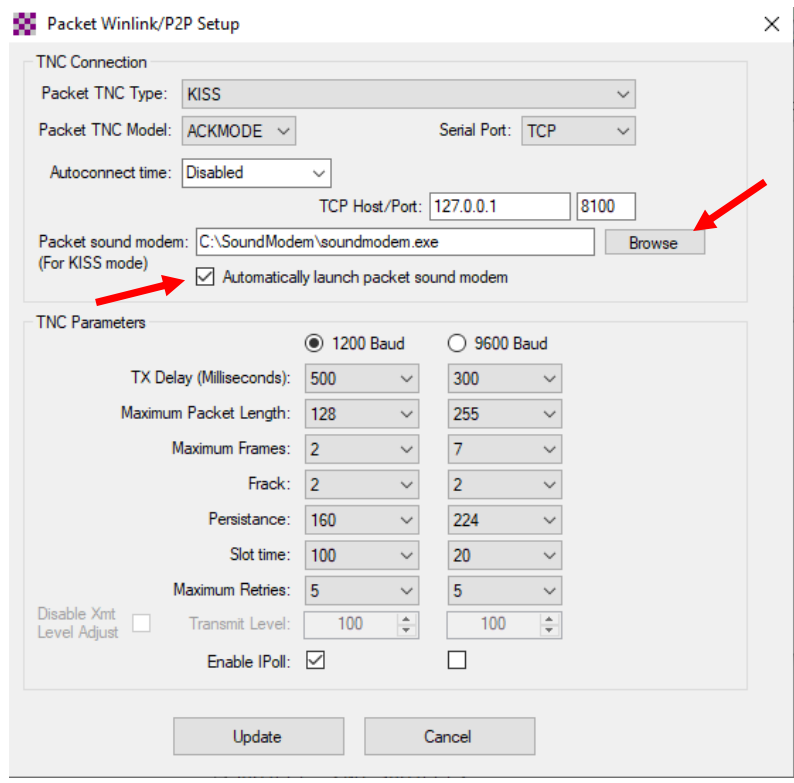

- g. Click **Update**.
- 5. Click **Start** to send messages in the Outbox and to receive any messages for you on the Common Message Servers.

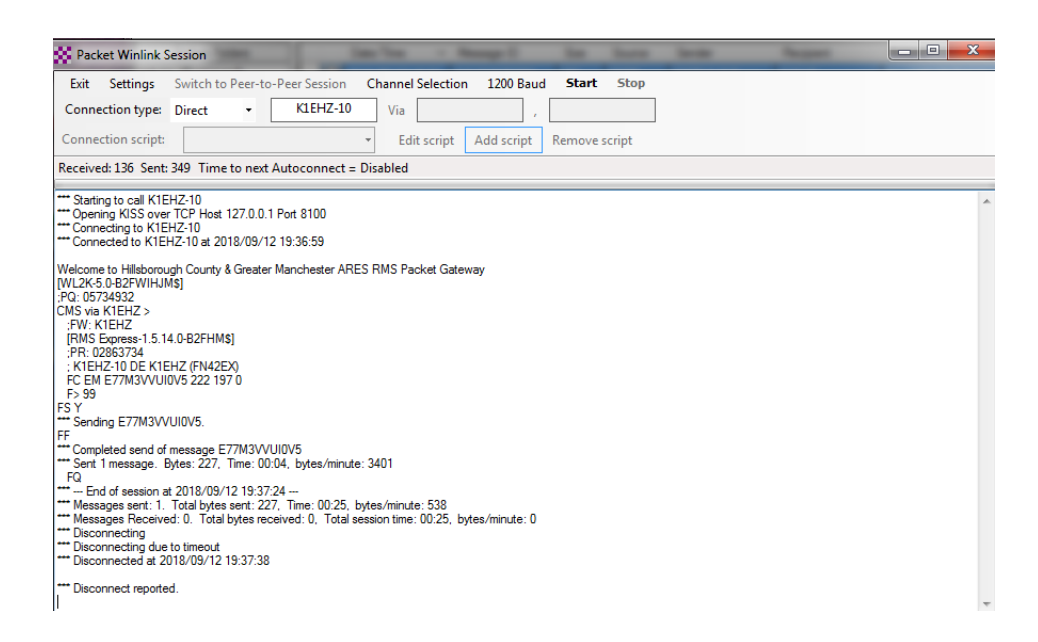

6. To use an intermediate digipeater, select **Digipeater** in the Connection type pull down menu.

- 7. The choices to enter in the **Via** box are
	- a. **ELLIOT** in Manchester (cw id KA1IJN)
	- b. **K1EHZ-12** in Bow (cw id KA1SU)
	- c. **NASHUA** in Nashua (cw id K9AEN)

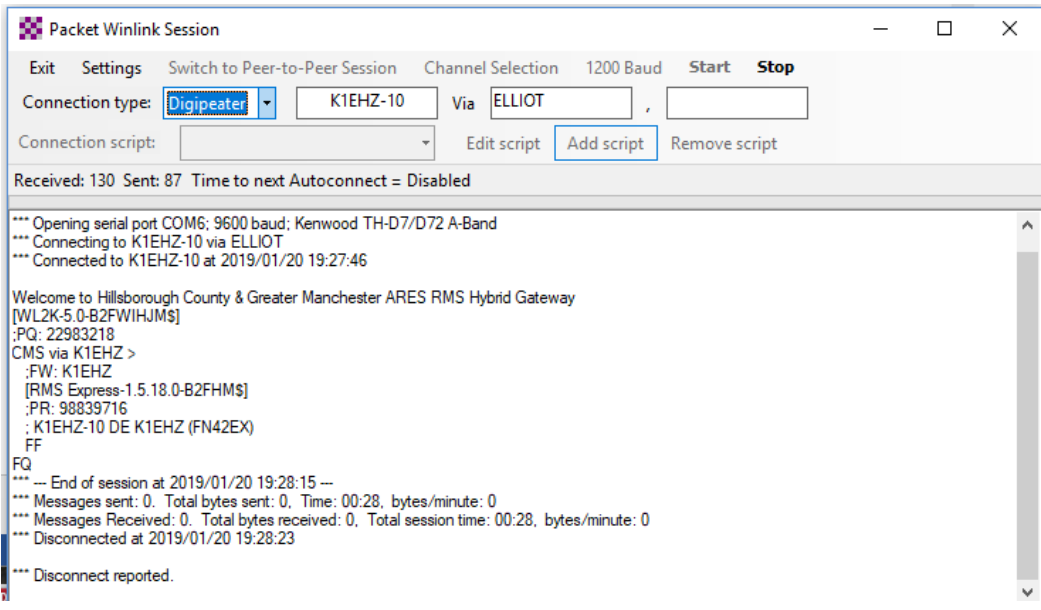

- 8. Basic configuration should not change after initial setup.
	- a. The exception is the selection of the sound card (SignaLink) in SoundModem which should be checked each time Winlink Express is booted up.
	- b. Winlink advises about updates automatically. Updates should be accepted.
	- c. SoundModem does not update automatically, but it doesn't change very often. Check for updates manually now and then.